## Sending Autorefractor and Lensometer Data to Topcon CV-5000S

Version 6.0.29 +

\*THE FOLLOWING FIELDS MUST EXIST IN THE MEDICAL RECORD TEMPLATE

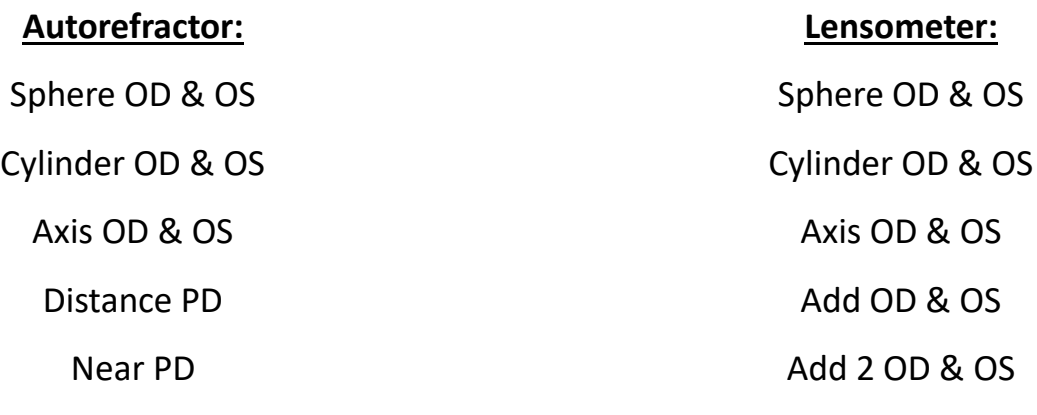

H Prism OD & OS

V Prism OD & OS

## **Creating A Button to Send Values**

- 1. In records, navigate to HER Settings then choose Edit Medical Records Templates.
- 2. In the Edit Records Window, click on Add New Field at the bottom of the window.
- 3. Change the Text to "Send to Topcon"
- 4. Make the Type Button
- 5. Choose Command > Pre-Loaded Application > Export Topcon LM/AR
- 6. Fields to Send to Machine:
- 7. **Input\_File\_Location:** This line MUST BE EXACT You should copy/paste this to make sure it is correct.
- 8. For the rest of the values below, double click on the value and it will ask you for the field ID. The field ID is the value in (parenthesis)
- 9. One done **CLICK SAVE!**
- 10. Right click template Add Field to Tab
- 11. Stop editing and save changes.